# ahd BY MERX

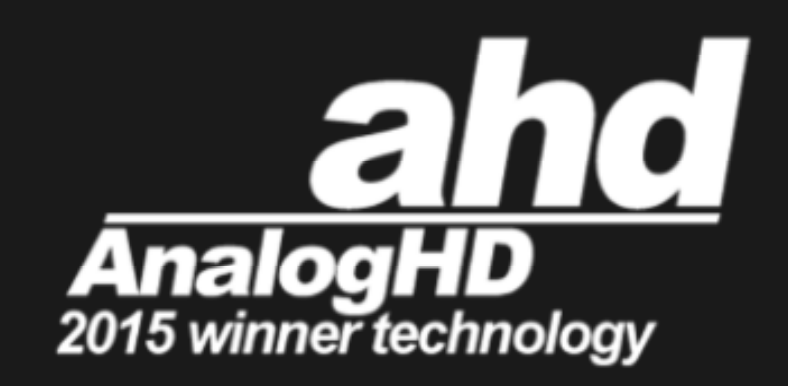

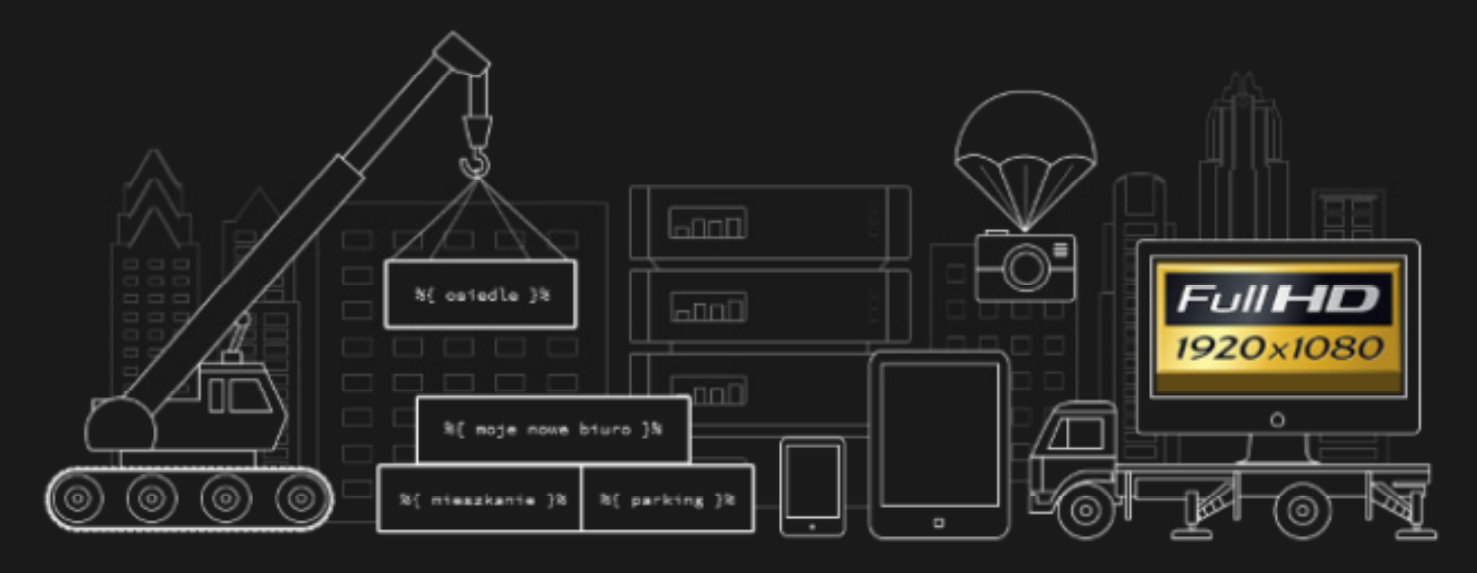

# Surveillance Client

Program kliencki CMS z IP Search/Finder Toolem

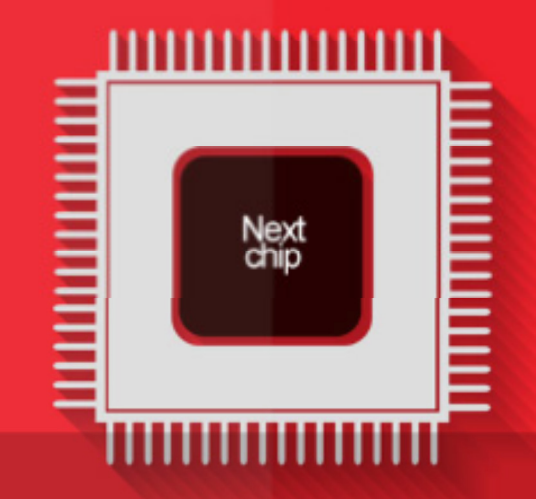

Silas Mariusz MERX Nawojowska 88B, 33‐300 Nowy Sącz

# CMS: MERX Surveillance Client

Program kliencki do obsługi rejestratorów **MERX DVRMX** oraz kamer IP **MERX 4K**  (wbudowana funkcjonalność IP Search Finder)

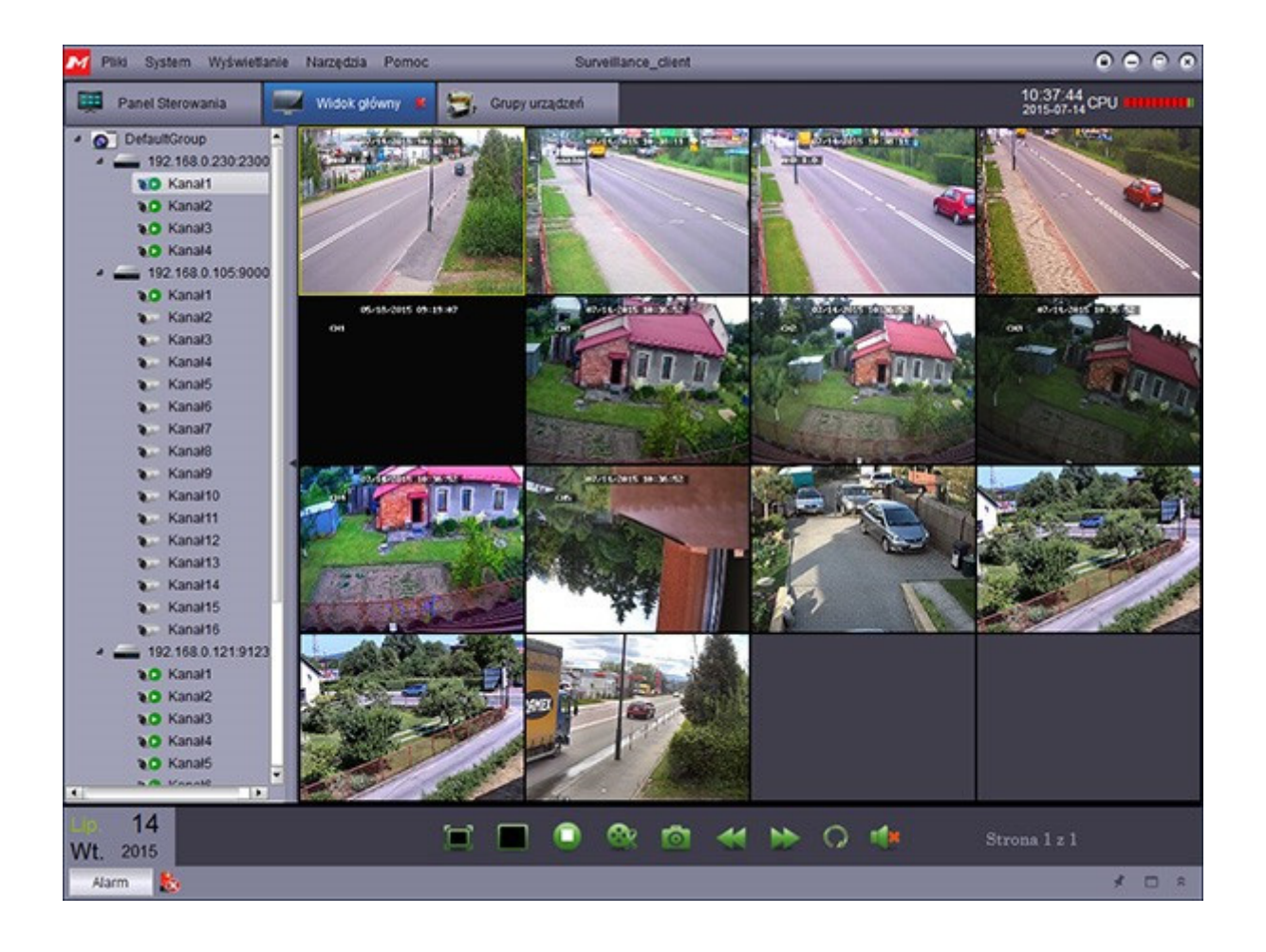

### **[Lista ostatnich zmian]**

#### **1.1.65** (build 2015‐11‐12)

**Notka**: wersja rekomendowana do połączeń zdalnych z ograniczonym pasmem internetowym

 Automatyczna zmiana strumienia pomocniczego na strumień główny po przełączeniu kamery na pełny ekran

#### **1.1.62 (build 2015‐10‐22)**

**Notka**: wersja rekomendowana dla szybkich połączeń zdalnych i do pracy w sieci lokalnej LAN

- (**Uwaga**: Ręczne przełączanie pomiędzy strumieniem głównym i pomocniczym)
- Poprawka nadpisywania nagrań lokalnych

**…** 

(Wersje archiwalne do pobrania z archiwum dostępnym w repozytorium plików MERX)

# **[Kompatybilność]**

- $\bullet$  Technologia "ahd by MERX"
- Rejestratory AHD: MERX DVRMX
- Rejestratory NVR: MERX 4K
- Kamery IP: MERX 4K

## **[Wymagania]**

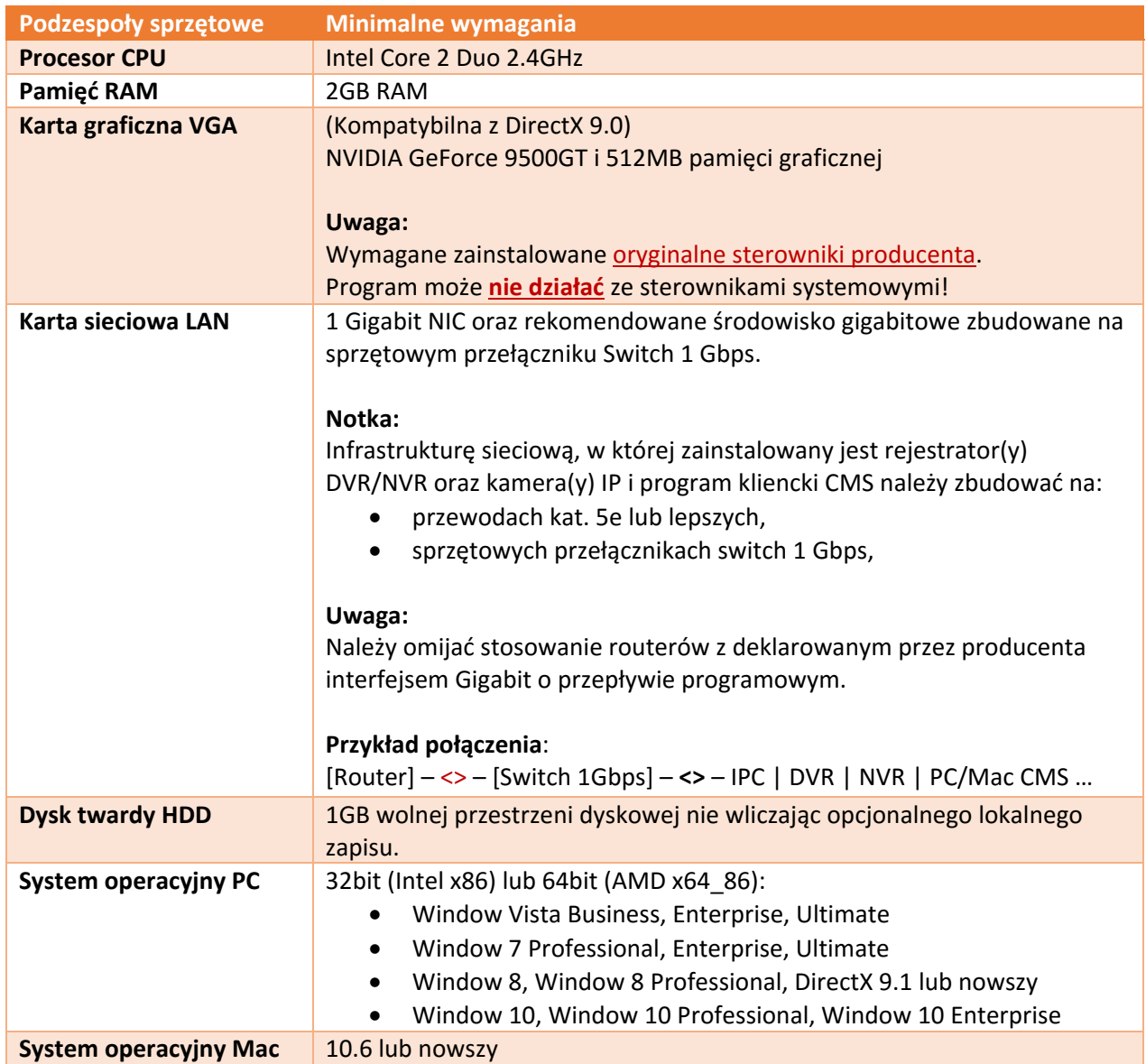

# **[Download]**

Program kliencki CMS do pobrania z repozytorium plików: pliki.merx.pl Lokalizacja: Plyty CD > AHD > MERX DVRMX > …

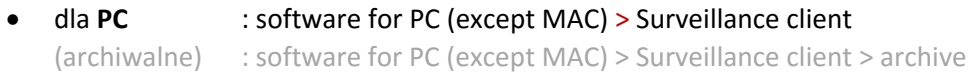

dla **Mac** : software for Mac > Surveillance\_client\_\*.dmg

#### **[Krótka instrukcja uruchomienia]**

- **1.** Pobierz i zainstaluj program MERX Surveillance Client
- **2.** Uruchom program klikając na ikonę:

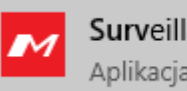

Surveillance\_client Aplikacja komputerowa

- **3.** Anuluj przewodnik dodania pierwszego urządzenia.
- **4.** Zmień język na polski:
	- **4.1.** Wybierz ikonę **System Configuration ... <b>4.2.** Wybierz zakładkę General

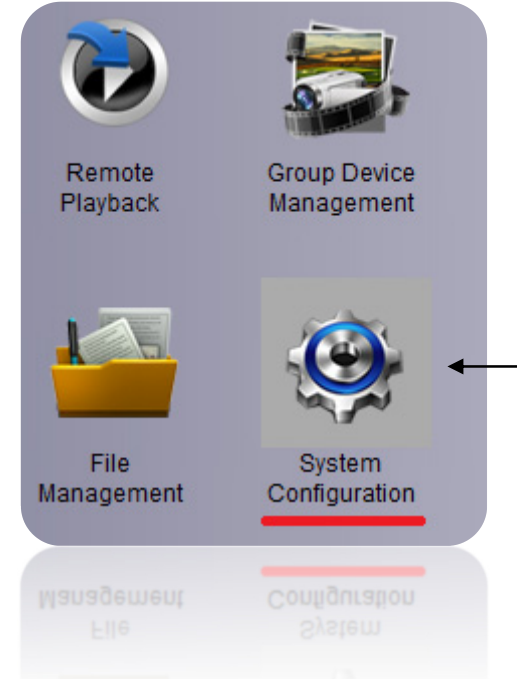

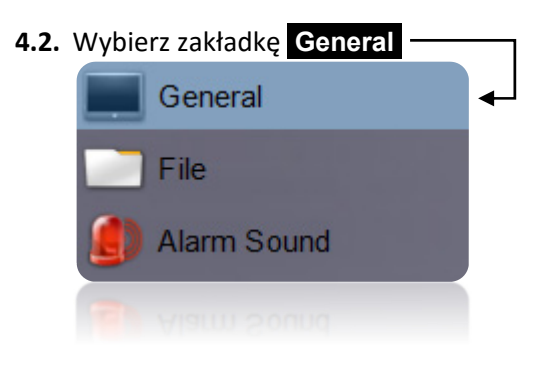

4.3. Rowziń pole **Language** i wybierz: **POLISH** 

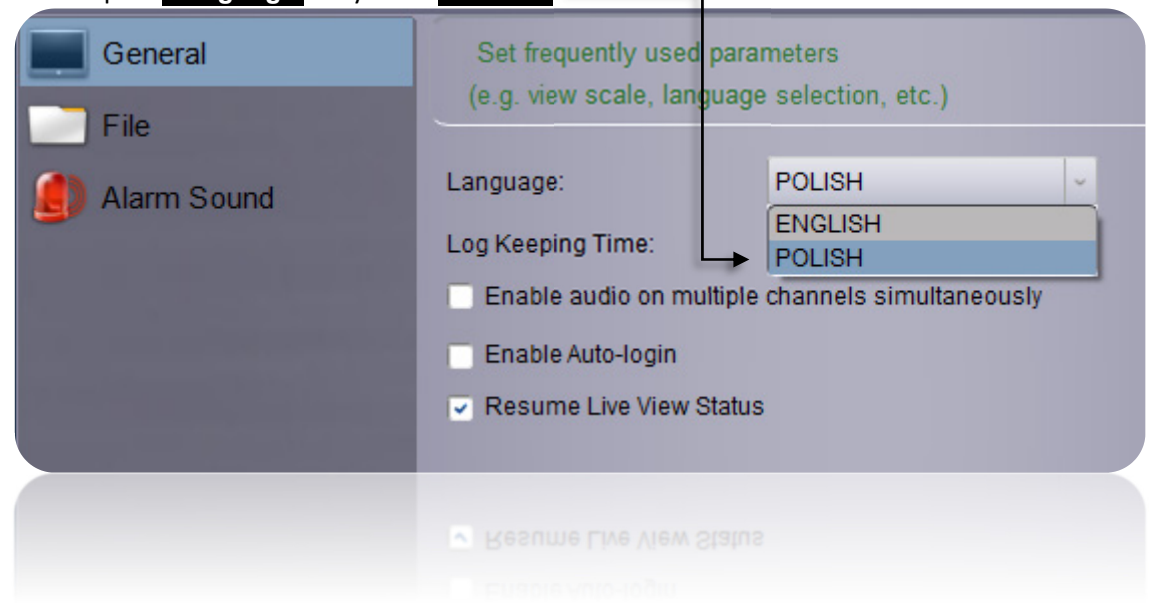

**4.4. Notka:** Aby ustawienia zostały zastosowane należy ponownie uruchomić program.

**5.** Po ponownym uruchomieniu programu przejdź do zarządzania grupą urządzeń

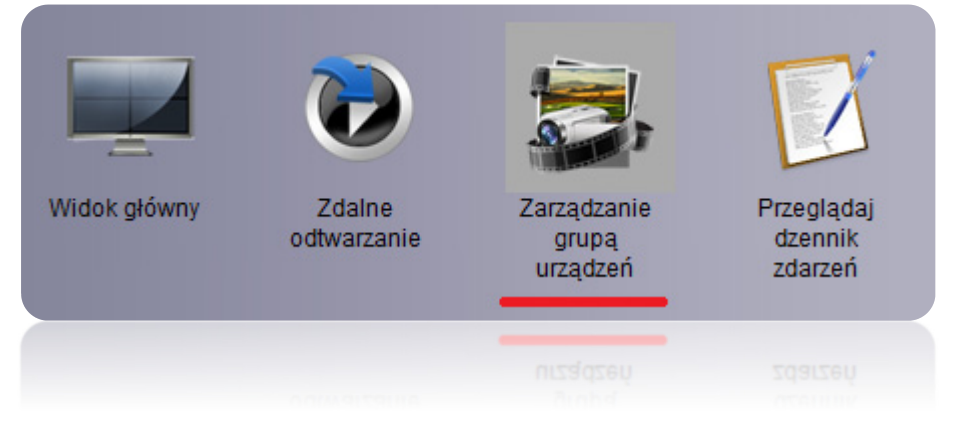

- **6.** Następnie kliknij  **Dodaj urządzenie** .lub  **Dodaj urządzenie online** .w celu automatycznego wyszukania dostępnych urządzeń w sieci lokalnej LAN.
	- **6.1.** Live Demo rejestrator w technologii "ahd by MERX" (FullHD AHD 2.0) MERX DVRMX:

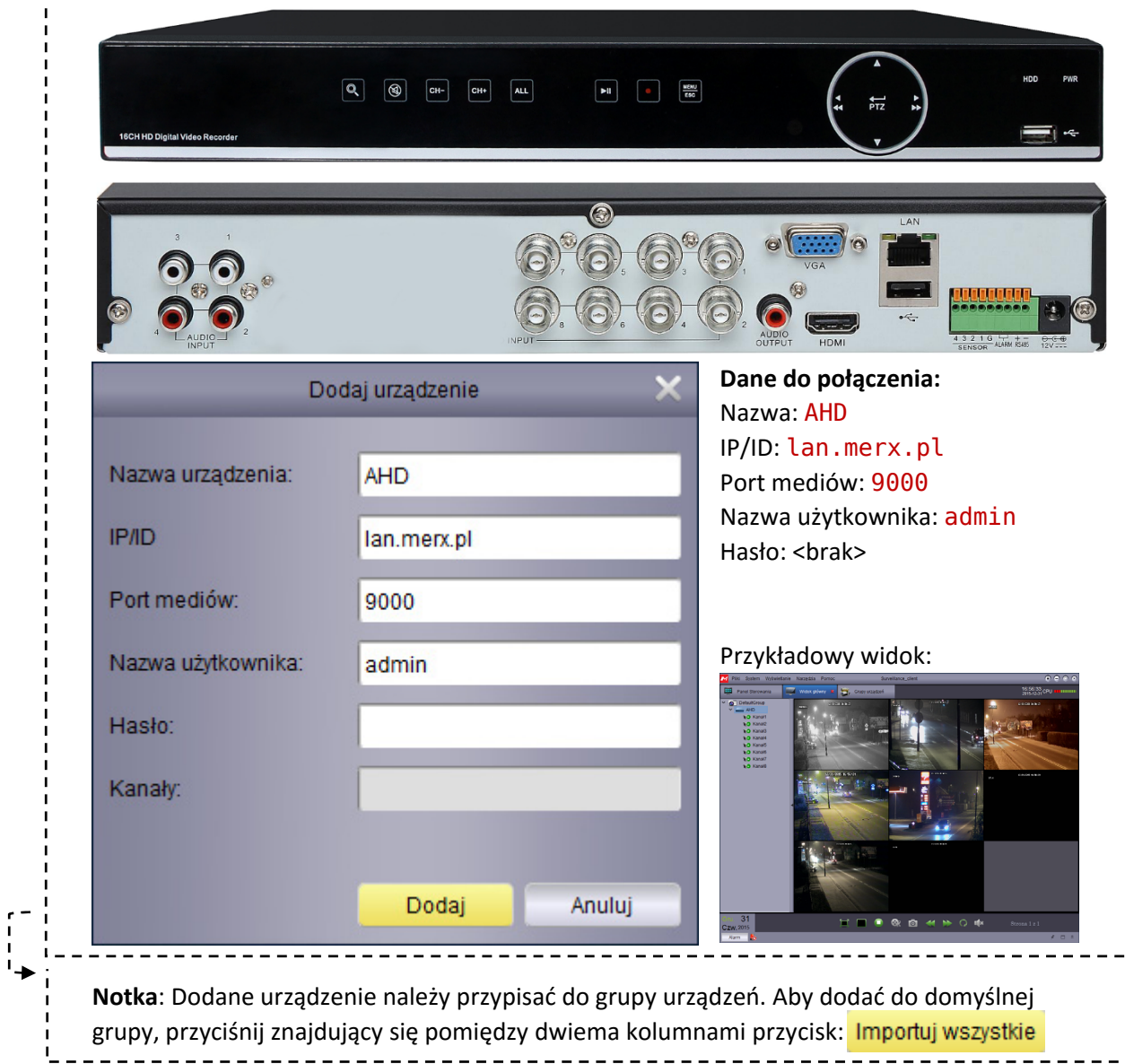

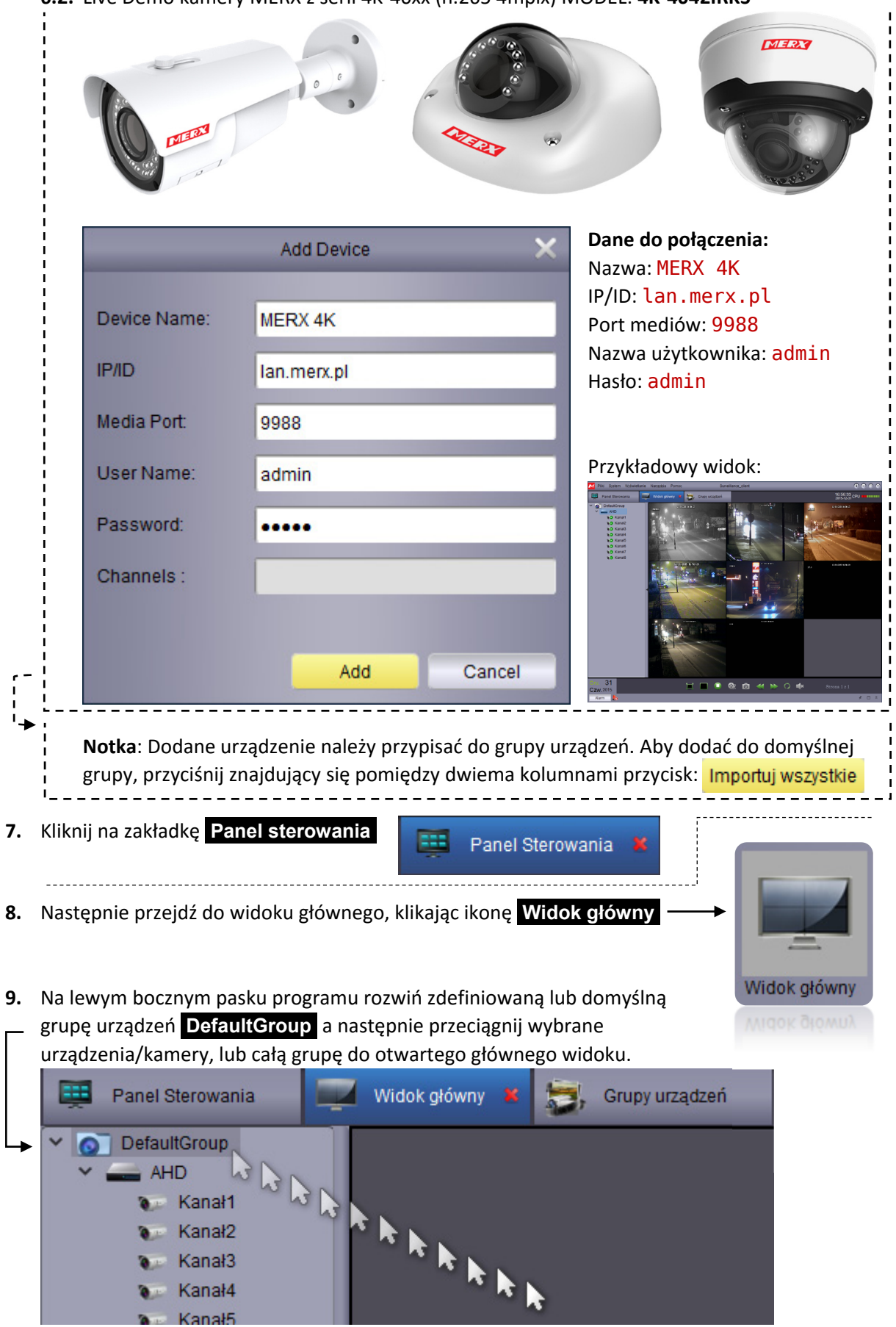

**6.2.** Live Demo kamery MERX z serii 4K‐40xx (h.265 4mpix) MODEL: **4K‐4042IRKS**

**Notka**: Zakładkę  **Widok główny** można zduplikować i przeciągnąć na inny wydzielony monitor.

## **[FAQ]**

**Q:** Jak przełączyć jakość obrazu/strumienia wideo?

**A:** Z bocznego lewego pasku grup urządzeń rozsuń wybraną kamerę, urządzenie lub wybierz całą grupę i prawym przyciskiem myszy rozwiń podręczne menu, aby wybrać rodzaj strumienia wideo.

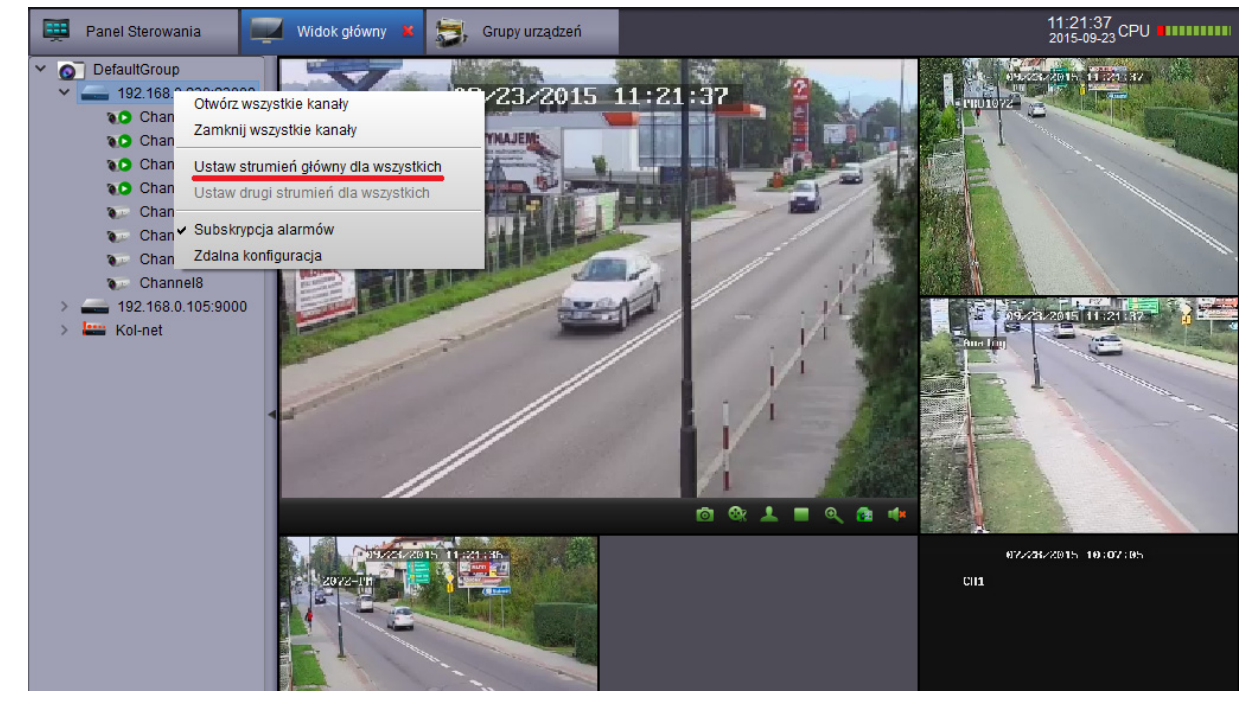

Czytaj **[Lista ostatnich zmian]** 

, aby wybrać preferowaną dla siebie wersje programu.

Pobierz odpowiednią wersje programu: **[Download]** 

#### **[Narzędzia dla programistów]**

- **1.** Rejestratory AHD: MERX DVRMX
	- Dokumentacja sprzętowa: pliki.merx.pl: Dla programistow > ... DVRMX > Hardware
	- SDK programu CMS: pliki.merx.pl: Dla programistow > … DVRMX > CMS
- **2.** Rejestratory NVR: MERX 4K
	- Brak
- **3.** Kamery IP: MERX 4K
	- SDK programu CMS: pliki.merx.pl: Dla programistow > … MERX 4K > CMS
	- API‐CGI: dostępne: Q2 2016
	- Telnet password: rsfd1s\*

#### **[Przywrócenie hasła]**

Kontakt MERX